## How to Set Up Salesforce Authenticator for COVaxon login

## **Overview and Data Entry Guidelines**

You will need to validate your identity using **Two-factor Authentication (2FA)**, which adds a **second** layer of security. The recommended method is to use free **Salesforce Authenticator** App. Follow the steps below to establish a one-time connection between the Salesforce App and your COVax<sub>ON</sub> login account.

## Obtain the Salesforce Authenticator App

- 1) Obtain the Salesforce Authenticator App through the <u>Google Play</u> or the <u>Apple App</u> Store, and install it on your mobile phone.
- 2) On your iPad, log in to COVax<sub>ON</sub> with your Salesforce username and password. You will see a screen asking for a two-word phrase. Leave that screen open and go to your mobile phone.
- Open the Salesforce Authenticator App on your phone and click Skip Tour at the top right-hand corner of the screen.
- 4) **Enter** your **Mobile Phone number** using the keypad on your phone.
- 5) **Click** the **Send** button to have Salesforce send you an automated SMS message.

## Connect the App to your COVaxon Account

- 6) Click the link that is sent in the SMS message from Salesforce to connect your App with your Salesforce/COVax<sub>ON</sub> account.
- 7) Click the Add an Account button.
- 8) You will now be given a two-word phrase in the phone app. Enter this phrase in the COVax<sub>ON</sub> login window you left open earlier and click the Connect button.

**Note:** you have 90 seconds to confirm and approve this activity on your phone.

Note: If a Register Your Mobile Device pop-up appears, click the I Don't Want to Register My Phone option at the bottom of the message.

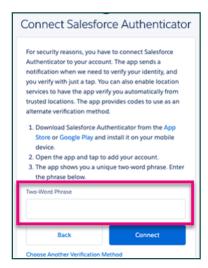

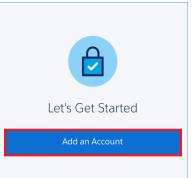

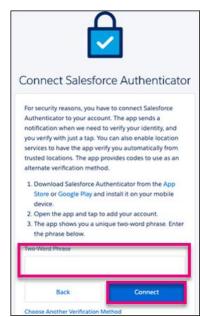

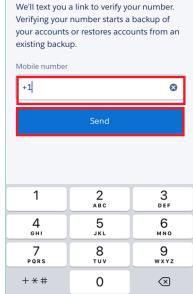

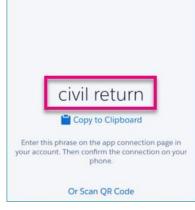

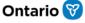